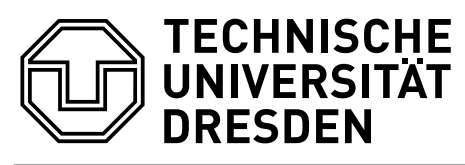

Inhaltsverzeichnis

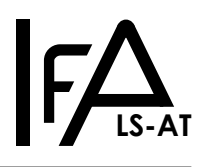

**Fakultät Elektrotechnik und Informationstechnik** \ Institut für Automatisierungstechnik \ Lehrstuhl für Automatisierungstechnik

24. November 2023

# **FAQ zur Virtuellen Maschine für den MRT1 Versuch 3 (Animation)**

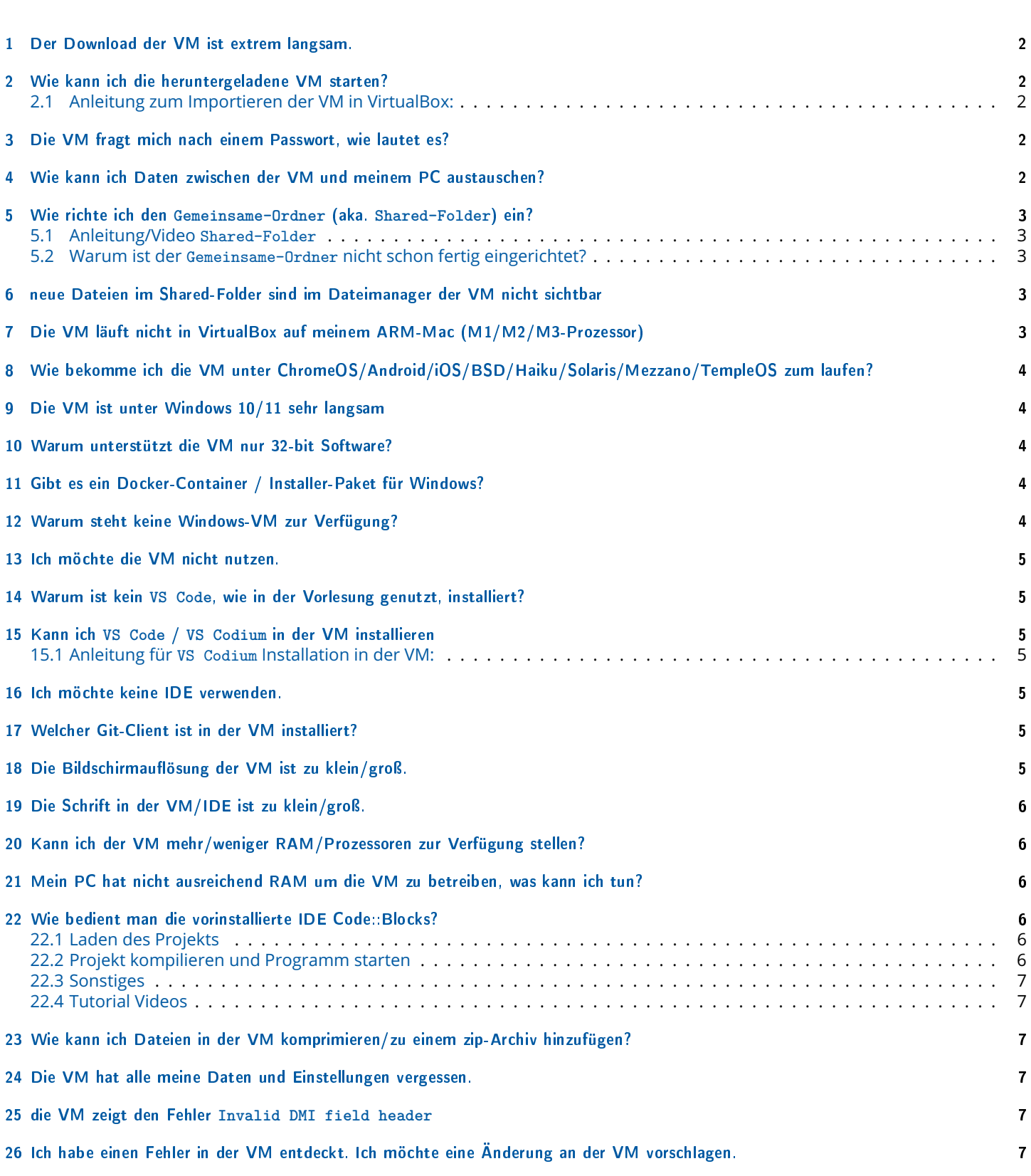

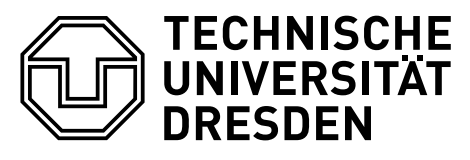

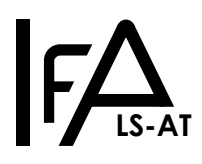

## <span id="page-1-0"></span>1 Der Download der VM ist extrem langsam.

Das ZIH der TU-Dresden drosselt die Bandbreite vom Cloudstorage der TU zu externen IP-Adressen. Loggen Sie sich über das VPN der TU-Dresden oder in das TU-interne WLan (z.B. eduroam) ein, um die VM in akzeptabler Zeit herunterzuladen.

## <span id="page-1-1"></span>2 Wie kann ich die heruntergeladene VM starten?

- 1. das Programm VirtualBox herunterladen und installieren. [Link](https://www.virtualbox.org/wiki/Downloads)
- 2. das Oracle VM VirtualBox Extension Pack für VirtualBox herunterladen (gleicher Download-Link wie VirtualBox Software) (benötigt um USB 3 Support zu aktivieren, sonst Probleme beim Einbinden von USB-3-Sticks)
- 3. das Extension Pack mittels

```
=Menü= -> =Datei= -> =Einstellungen= -> =Zusatzpakete= -> =Hinzufügen-Icon=
installieren
```
- 4. VM importieren
	- =Menü= -> =Datei= -> =Appliance importieren=
- 5. durch den Import-Assistenten weiter klicken

Wichtig: MAC-Adressen aller Netzwerkadapter mit einbeziehen Option wählen, sonst bekommt die VM möglicherweise keine Verbindung zum Internet.

6. grünes Pfeil-Icon, beschriftet mit Starten, anklicken.

#### <span id="page-1-2"></span>2.1 Anleitung zum Importieren der VM in VirtualBox:

• YouTube: <https://www.youtube.com/watch?v=1zAcVVUMqY0>

# <span id="page-1-3"></span>3 Die VM fragt mich nach einem Passwort, wie lautet es?

Das Passwort für den Nutzer mrt und den Nutzer root lautet: mrt.

# <span id="page-1-4"></span>4 Wie kann ich Daten zwischen der VM und meinem PC austauschen?

- per Download aus dem Internet, z.B. mit git oder wget oder dem installierten Webbrowser (Netsurf)
- per USB-Stick der direkt in der VM angemeldet wird im Fenster der laufenden VM:

=Menü= -> =Geräte= -> =USB= -> in der Liste den korrekten USB-Stick auswählen.

Achtung: den Stick vor dem Entfernen vom System abmelden, sonst könnten Daten auf dem Stick verloren gehen.

Abmelden des Sticks: klicken Sie auf das Eject-Symbol rechts neben der Gerätebezeichnung im Dateimanager.

- per Einrichtung eines Shared-Folders in der VM (siehe unten)
- Für Wissende: per ssh / scp / sftp / putty, durch
	- 1. Einrichten eines Local-Host-Netzwerks im VirtualBox Manager:
		- =Menu= -> =Host-only Netzwerk-Manager ...= -> =Erzeugen= (erzeugt Netzwerk mit Namen =vboxnet0=) -> =DHCP-Server= -> =aktivieren=
	- 2. Aktivieren einer zweiten Netzwerkkarte für die C-VM

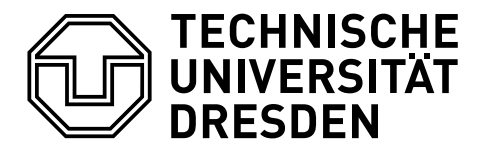

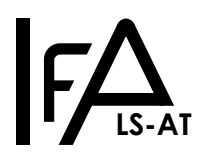

```
=Details=
```

```
\Rightarrow =\text{Andern}=
```

```
-> =Netzwerk= -> =Adapter 2=
```
- -> Angeschlossen an: =Host-only Adapter=
- -> Name: =vboxnet0=
- 3. nach dem Start der VM die IP-Adresse der zweiten Netzwerkkarte mittel Shell-Kommando herausfinden:

#### ip address show

Falls es keine IP gibt, weil kein DHCP-Server aktiv, dann die Datei /etc/network/interfaces editieren und zweite Netzwerkkarte mit ifup / ifdown aktivieren oder VM neustarten.

4. vom Host-PC per ssh / scp / putty / sftp mit der VM kommunizieren.

```
ssh -l mrt <IP-DER-VM>
```
# <span id="page-2-0"></span>5 Wie richte ich den **Gemeinsame-Ordner** (aka. **Shared-Folder**) ein?

## <span id="page-2-1"></span>5.1 Anleitung/Video **Shared-Folder**

- YouTube: <https://www.youtube.com/watch?v=9-teQnZ8LEY>
- anderes Video: <https://www.youtube.com/watch?v=TtTtpPL0L8I>

Anmerkung: In beiden Videos wird vorgeführt, wie Sie den jeweiligen Benutzeraccount zur Gruppe vboxsf hinzufügen. Indem folgender Befehl in der Kommandozeile ausgeführt wird:

#### sudo adduser <NUTZER-ACCOUNT> vboxsf

Dies wurde auf der VM bereits durchgeführt, Sie müssen diesen Einrichtungsschritt nicht mehr durchführen. Sobald Sie den Shared-Folder im den Einstellungen der VM eingetragen haben, können Sie mit dem Dateimanager der VM auf den Shared-Folder zugreifen.

#### <span id="page-2-2"></span>5.2 Warum ist der **Gemeinsame-Ordner** nicht schon fertig eingerichtet?

Weil VirtualBox dafür einen absoluten Verzeichnispfad benötigt und solch ein einheitlicher Pfad auf den verschiedenen Betriebssystemen nicht existiert.

Damit Sie nicht gleich beim ersten Start der VM mit einer unnötigen Fehlermeldung begrüßt werden, müssen Sie Shared-Folder selber aktivieren.

# <span id="page-2-3"></span>6 neue Dateien im Shared-Folder sind im Dateimanager der VM nicht sichtbar

Da ein anderes Betriebssystem die Daten geändert hat und die VM somit keine Rückmeldung darüber erhält, aktualisiert sich die Ansicht nicht von allein.

Aktualisieren Sie die Dateiliste im Dateimanager der VM mit der Taste F5.

# <span id="page-2-4"></span>7 Die VM läuft nicht in VirtualBox auf meinem ARM-Mac (M1/M2/M3-Prozessor)

Die VM nutzt x86 Binaries, welche der ARM-Prozessor nicht nativ ausführen kann. Er muss einen x85-Prozessor emulieren. Mit der Software QEMU ist das möglich. Es gibt auch eine kostenlos nutzbare GUI-App für QEMU im Apple-Store namens UTM dafür.

- Link zur [UTM Webseite](https://mac.getutm.app/)
- Link zur [QEMU Webseite](https://www.qemu.org/download/)
- Notiz: Feedback zur Nutzbarkeit und Hinweise zur Einrichtung erwünscht.

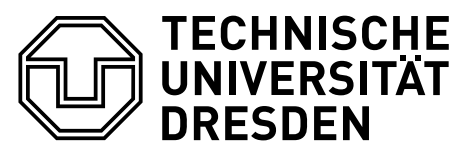

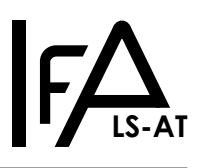

# <span id="page-3-0"></span>8 Wie bekomme ich die VM unter ChromeOS/Android/iOS/BSD/Haiku/Solaris/Mezzano/TempleOS zum laufen?

Unbekannt, da kein Testsystem vorhanden. Hinweise zur Lösung des Problems sind willkommen. Möglicherweise hilft die Software [QEMU](https://www.qemu.org/download/) hier, Feedback erwünscht.

# <span id="page-3-1"></span>9 Die VM ist unter Windows 10/11 sehr langsam

Das liegt daran, dass VirtualBox und die Microsoft-Lösung Hyper-V & Hypervisor inkompatibel sind. Das Deaktivieren von Hyper-V macht das Arbeiten in der VM angenehm.

[FIX: VirtualBox running very Slow on Win10/11](https://www.wintips.org/fix-virtualbox-running-very-slow-in-windows-10-11/)

Von obigem Link wird nur die Methode 1 benötigt um das Problem zu beheben.

• Notiz: möglicherweise kann die VM auf Windows auch mit [QEMU](https://www.qemu.org/download/) anstelle von VirtualBox betrieben werden und somit das Deaktivieren von Hyper-V umgangen werden. Feedback von Nutzern erwünscht.

# <span id="page-3-2"></span>10 Warum unterstützt die VM nur 32-bit Software?

- 1. Aus Rücksicht auf Kommilitonen mit Hardware die einen x86-Prozessor emulieren muss.
- 2. 32bit-Software benötigt in der Regel 1/3 bis 1/2 weniger RAM als 64bit-Sofware, das ist ein wichtiges Argument für schwachbrüstige Rechner von Kommilitonen.
- 3. 32bit ist für die Anwendungsfälle der VM ausreichend. Und Sie lernen den Unterschied bei der C-Programmierung kennen.

# <span id="page-3-3"></span>11 Gibt es ein Docker-Container / Installer-Paket für Windows?

Nein.

Zum einen, weil es eine einheitliche Software-Umgebung geben muss, welche alle Studenten nutzen können. Eine VM ist leicht auf ihren Originalzustand zurücksetzbar (das geht mit Win-Installer nicht), diese Eigenschaft wird während der Praktikumstermine benötigt.

Zum Anderen, weil bisher keiner bereit war das herzustellen und vernünftig zu dokumentieren.

Support kann von Seiten des Praktikumsversuchsverantwortlichen nur für die Linux-VM geleistet werden.

# <span id="page-3-4"></span>12 Warum steht keine Windows-VM zur Verfügung?

Zum Teil aufgrund lizenzrechtlicher und datenschutzrechtlicher Probleme.

Weil es eine einheitliche Software-Umgebung geben muss in der alle studentischen Programme gleichermaßen gut laufen.

Aber auch weil es sich unter Linux angenehmer programmieren und arbeiten lässt.

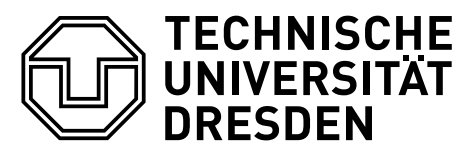

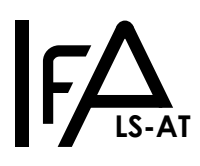

## <span id="page-4-0"></span>13 Ich möchte die VM nicht nutzen.

Das ist möglich.

Bedenken Sie aber, dass Ihr Programm zum Versuchstermin in der VM compiliert und vorgeführt werden muss. Testen Sie also Ihr Programm vor dem Termin in der VM.

Wenn Sie ohne VM arbeiten wollen benötigen Sie mindestens folgende Software:

- SDL2-Bibliothek Entwicklerdateien
- Einen C-Compiler, vorzugsweise den gcc Compiler
- math-Library Entwicklerdateien. Falls gcc installiert, dann ist diese oft ebenfalls schon installiert/nutzbar. [Mehr Infos auf StackOverflow](https://stackoverflow.com/questions/48134247/why-i-dont-need-the-flag-lm-in-mingw-but-in-linux-i-need-that-explicitly)

## <span id="page-4-1"></span>14 Warum ist kein **VS Code**, wie in der Vorlesung genutzt, installiert?

Vorwiegend aufgrund lizenzrechtlicher und datenschutzrechtlicher Probleme.

## <span id="page-4-2"></span>15 Kann ich **VS Code** / **VS Codium** in der VM installieren

ja.

#### <span id="page-4-3"></span>15.1 Anleitung für **VS Codium** Installation in der VM:

in der Kommandozeile folgende Kommandos ausführen:

wget https://github.com/VSCodium/vscodium/releases/download/1.35.1/codium\_1.35.1-1560422388\_i386.deb sudo dpkg -i codium\_1.35.1-1560422388\_i386.deb

Dadurch wird eine 32bit-Version von VS Codium aus dem Internet geladen und mittels des zweiten Befehls (== zweite Zeile) im System installiert.

Anmerkungen: Falls VS Code / VS Codium gewünscht ist, wird eine 32bit Version der Software benötigt.

#### <span id="page-4-4"></span>16 Ich möchte keine IDE verwenden.

Nur zu, es sind die Editoren v $\text{im}^1(\text{vi})$  $\text{im}^1(\text{vi})$  $\text{im}^1(\text{vi})$ , E $\text{macs}^2$  $\text{macs}^2$ , featherpad, joe und nano installiert. Das Makefile zum Projekt funktioniert auch ohne IDE.

#### <span id="page-4-5"></span>17 Welcher Git-Client ist in der VM installiert?

- [magit](https://magit.vc/)
- [giggle](https://wiki.gnome.org/Apps/giggle/)

#### <span id="page-4-6"></span>18 Die Bildschirmauflösung der VM ist zu klein/groß.

Dies kann in den Bildschirm-Einstellungen zu LXQt in der VM geändert werden.

<span id="page-4-7"></span><sup>1</sup>Um VIM zu verlassen, starten Sie die C-VM einfach neu.

<span id="page-4-8"></span><sup>&</sup>lt;sup>2</sup>[xkcd: Real Programmers,](https://xkcd.com/378/) versuchen Sie M-x butterfly. Lenken Sie sich nicht zu sehr mit M-x tetris ab.

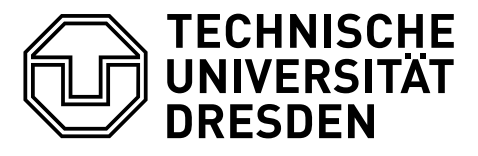

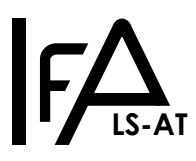

```
19 Die Schrift in der VM/IDE ist zu klein/groß.
```
Schriftgröße der VM ändern:

```
=Menu= -> =Einstellungen= -> =LXQt-Systemeinstellungen= -> =Erscheinungsbild=
  -> linke Seite im neuen Fenster: =Schriftart=
```
Schriftgröße in der Code::Blocks IDE ändern:

```
=Menu= \rightarrow =Settings= \rightarrow =Editor...=
  -> im neuen Fenster im automatisch angezeigten Tab (=Editor Settings=)
    -> =Font= -> =Choose= klicken
```
# <span id="page-5-1"></span>20 Kann ich der VM mehr/weniger RAM/Prozessoren zur Verfügung stellen?

Ja, in den VirtualBox-Einstellungen der VM.

MRT-C-VM anwählen -> =Details= -> =Ändern= -> =System= -> dann entsprechende Einstellungen vornehmen

Hinweis: Der installierte 32bit Linux-Kernel kann nur 4GB-Ram adressieren, falls mehr gewünscht wird (bis 64GB), muss ein pae Linux-Kernel installiert werden.

sudo apt-get install linux-image-686-pae && reboot

# <span id="page-5-2"></span>21 Mein PC hat nicht ausreichend RAM um die VM zu betreiben, was kann ich tun?

Sie können den für die VM vorgesehenen RAM verringern (siehe vorherige Frage) und Sie können den virtuellen Speicher in der VM aktivieren. Mittels folgenden Kommandos:

sudo swapon /dev/sda5

Sie erhalten dann ca. 1GB virtuellen Arbeitsspeicher auf Kosten der Geschwindigkeit (Festplattenplatz wird als RAM missbraucht). Anmerkung: Falls Sie die VM auf einer SSD installiert haben ist es ratsam den virtuellen Speicher deaktiviert zu lassen.

# <span id="page-5-3"></span>22 Wie bedient man die vorinstallierte IDE Code::Blocks?

#### <span id="page-5-4"></span>22.1 Laden des Projekts

```
=Menu= -> =File= -> =Open=
 -> im Dateimanager zum Verzeichnis navigieren
    -> Datei =MRT1_V3_Animation.cbp= auswählen
-> =Open= klicken
```
## <span id="page-5-5"></span>22.2 Projekt kompilieren und Programm starten

- Das kombinierte Icon mit dem gelben Zahrad und grünen Pfeil in der Toolbar, kompiliert ihr Projekt. Wenn ihr Projekt fehlerfrei gebaut wurde startet das kompilierte Programm.
- Der grüne Pfeil (Run) oben in der Toolbar startet die letzte Version Ihres Programms welche kompilierte.
- Kompilieren ohne das Programm zu starten: das gelbe Zahnrad (Build) links vom Run Button klicken.
- Fehler und Warnungen, welche beim Kompilieren auftraten können Sie im Tab Build messages und Build Log einsehen.

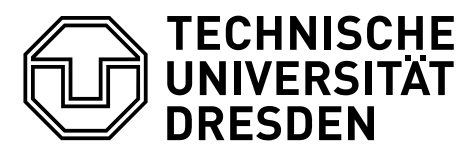

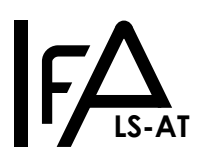

## <span id="page-6-0"></span>22.3 Sonstiges

Tutorial Videos auf YouTube helfen weiter.

# <span id="page-6-1"></span>22.4 Tutorial Videos

- [https://www.youtube.com/watch?v=WFikaCqw\\_5U](https://www.youtube.com/watch?v=WFikaCqw_5U) und folgender Teil
- <https://www.youtube.com/watch?v=x-pQT7bAP80> und folgende Teile

# <span id="page-6-2"></span>23 Wie kann ich Dateien in der VM komprimieren/zu einem zip-Archiv hinzufügen?

Im Dateimanager, die rechte Maustaste über den zu komprimierenden Dateien drücken und im Kontextmenü den Befehl Komprimieren anklicken.

# <span id="page-6-3"></span>24 Die VM hat alle meine Daten und Einstellungen vergessen.

Fahren Sie die VM in Zukunft wie einen echten PC herunter. Nutzen Sie nicht die Funktion Schließen aus dem Datei-Menu.

# <span id="page-6-4"></span>25 die VM zeigt den Fehler **Invalid DMI field header**

Es handelt sich um einen bekannten Bug in VirtualBox. Das Problem hat keine signifikanten Auswirkungen auf die Benutzbarkeit der VM für das Praktikum.

# <span id="page-6-5"></span>26 Ich habe einen Fehler in der VM entdeckt. Ich möchte eine Änderung an der VM vorschlagen.

Bitte melden Sie das Problem/den Vorschlag per E-Mail an den Verantwortlichen des MRT1 C-Versuchs (Animation) damit der Fehler in zukünftigen Versionen behoben werden kann. Die Kontaktdaten finden Sie auf der [Webseite zum Praktikumsversuch.](https://tu-dresden.de/ing/elektrotechnik/ifa/at/studium/Lehrveranstaltungen/praktikum-mikrorechentechnik)